**This document is intended to assist Porter-Starke Services clients to access their patient portal to sign documents after they have had their account opened during a phone call service with Porter-Starke Services staff.**

## Logging Into Your Patient Portal

To access the portal, you must use either Internet Explorer or Google Chrome as your browser. Please either:

- (a) Go t[o www.porterstarke.org](http://www.porterstarke.org/) and click on the Patient Portal link on the top/right corner of the homepage
- (b) OR Enter this address into your browser's address window: <https://scportal.porterstarke.org/PSSSmartcarePatientPortal/Login.aspx>

When you first log into the portal, it will require you to reset your password and set up security questions. On the login screen enter your Username and the initial Password you were given. If you do not remember what you were given, please have your personal information available, including your identification number, and call Porter-Starke Services to speak with Reception.

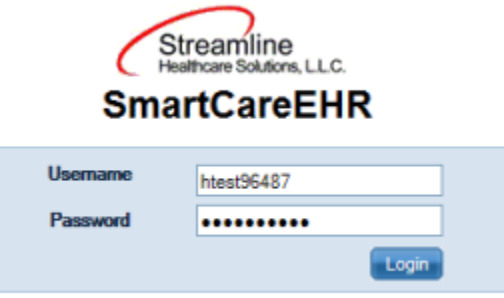

Click the Login button. This message will display:

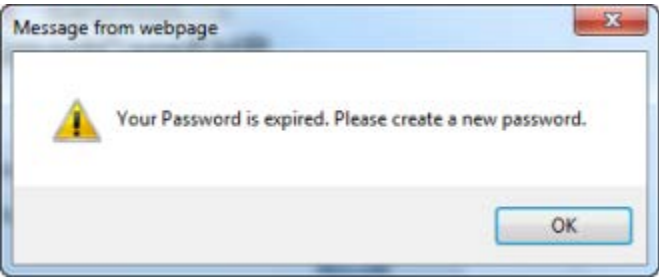

Click the OK button and this form will display:

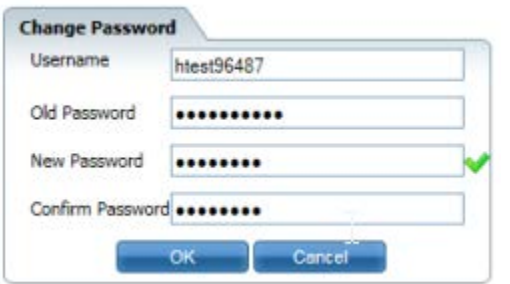

Type in the original password you were given in the Old Password text box and then create a new password. Type the new password in the New Password and Confirm Password text boxes.

*Please remember your password. If you forget it or your security questions, please call our Front Desk to have those reset for you.*

This will return you to the login screen with your new password already entered into the Password box:

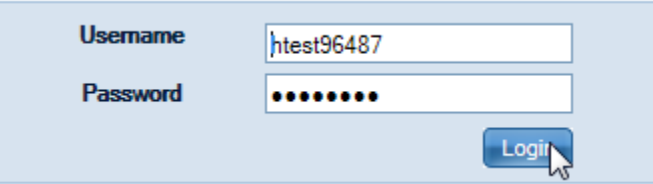

Click the Login button.

**COL** 

You will then be required to set up three security questions. Select three questions and type in an answer for each question:

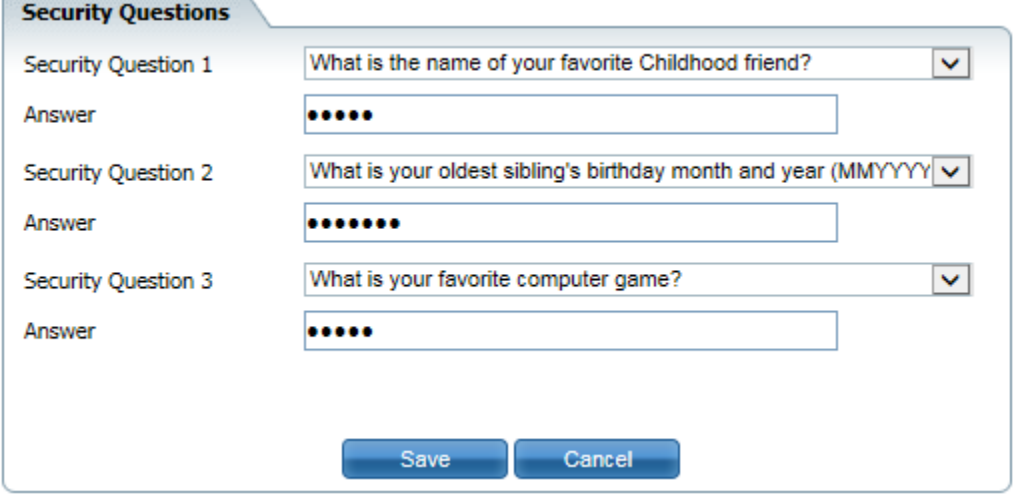

Then click the save button. You will then be logged into the Patient Portal:

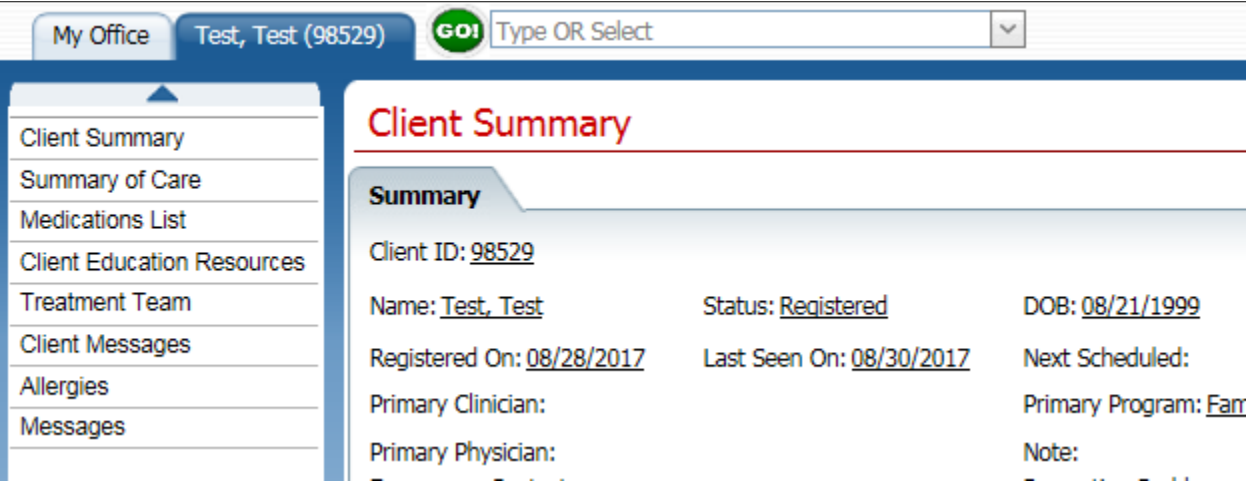

## Changing Your Preferences

Click My Office at the top left corner. From here, you can change your Password, Security Questions, Contact Preference and Preferred Pharmacy.

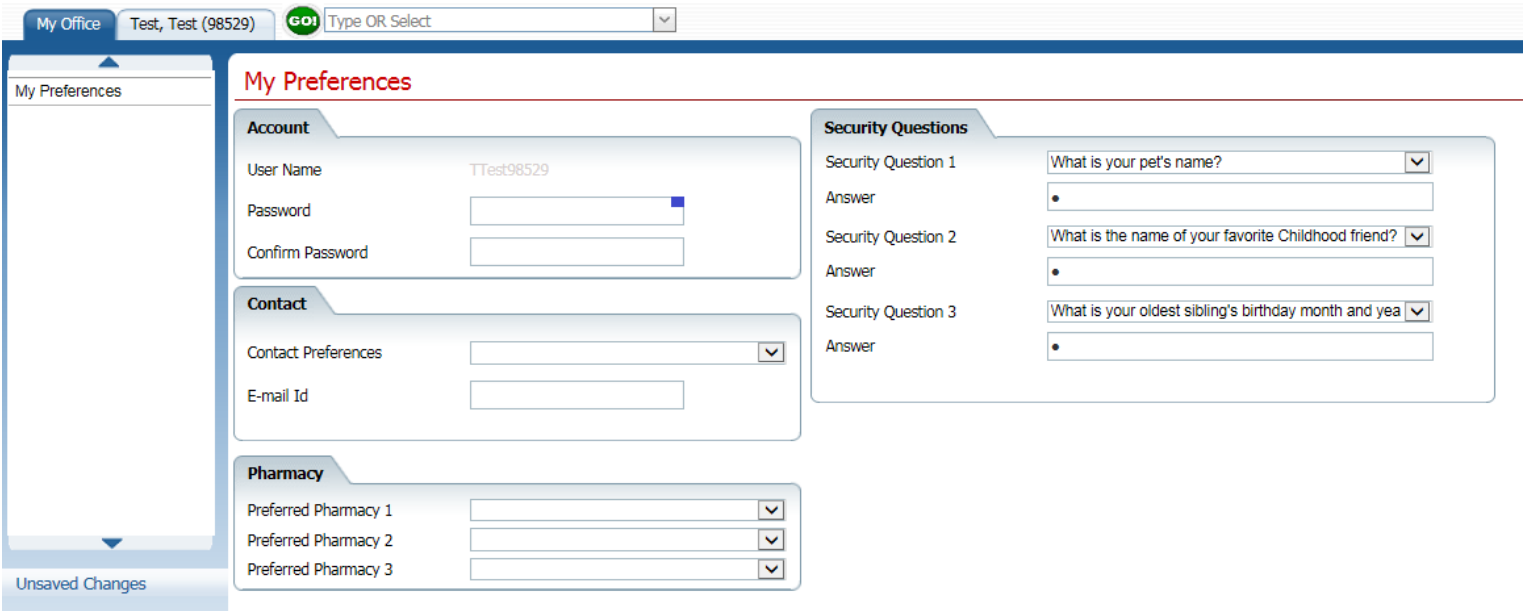

Once any changes are made, select the  $\Box$  save button in the top right corner.

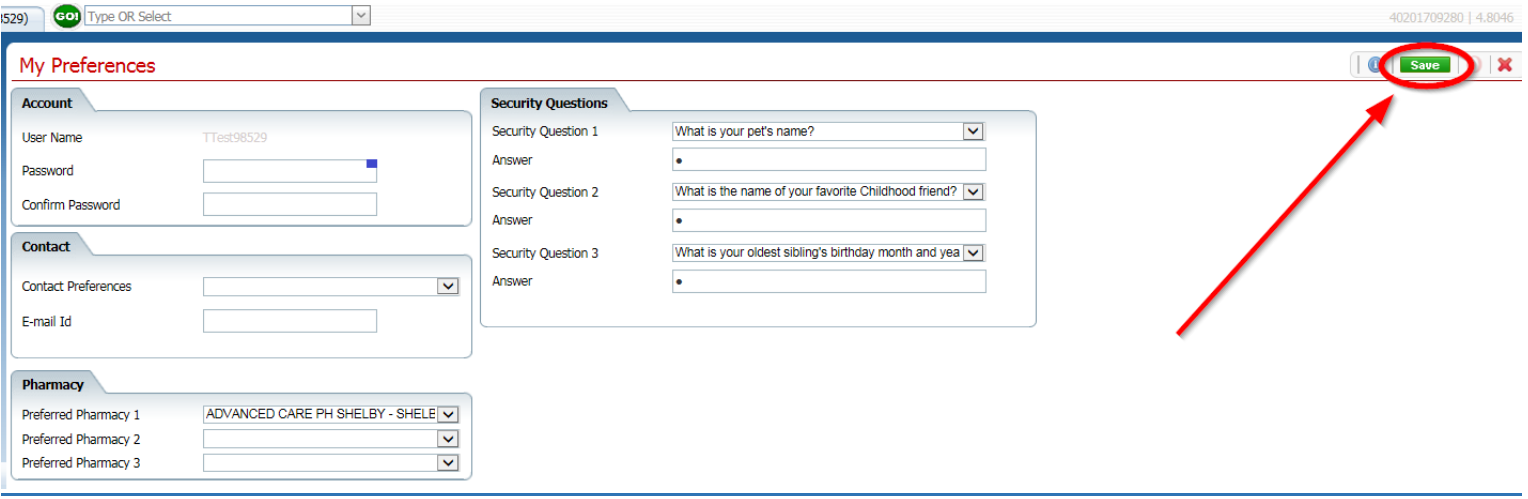

## Signing the Required Documents

Click My Office at the top left corner, then click Dashboard. This will show two widgets. The Document To Do widget is the important one.

In the Document To Do widget, you will see any documents that have been assigned for signature.

Overall: work through them from top to bottom of the list by clicking the hyperlink of the one you want to work on, working on it, signing it, and then clicking the red X to leave your work and go to the next one. It is strongly recommended to end with the "PSS Consent to Treat" as it references two other documents. Steps to follow….

From Document To Do, click the hyperlink:

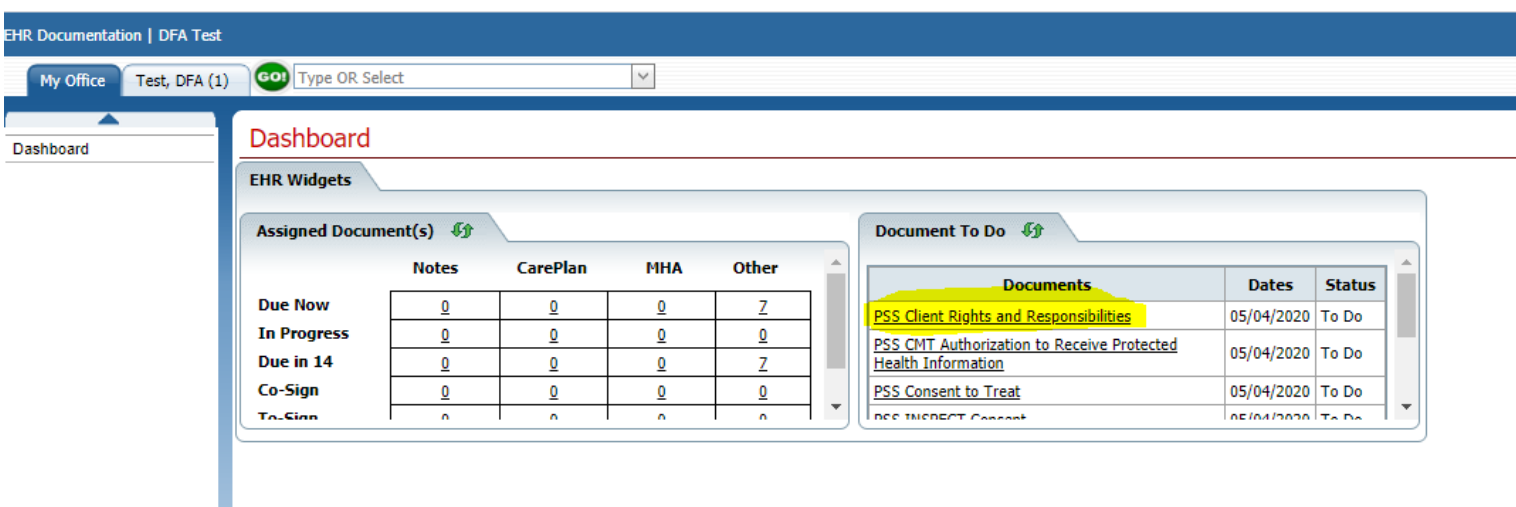

Read the information.

For the document "PSS Client Rights and Responsibilities" you will acknowledge review by clicking Complete:

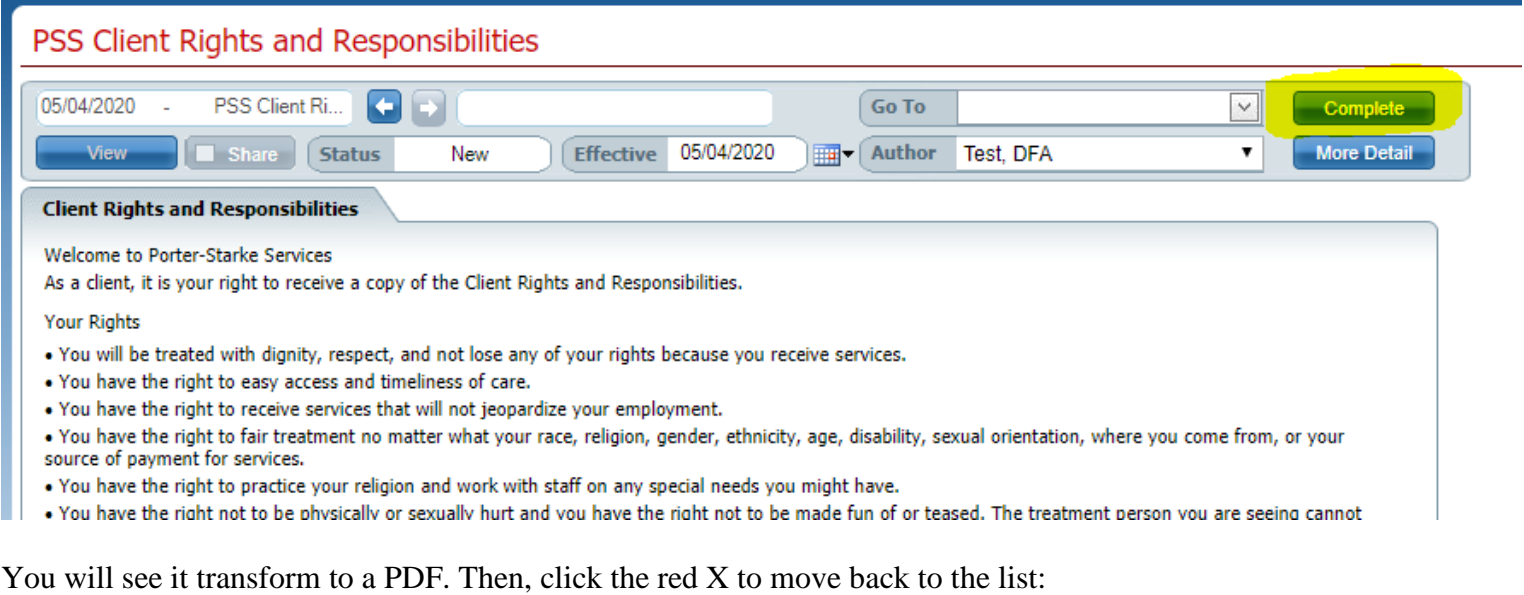

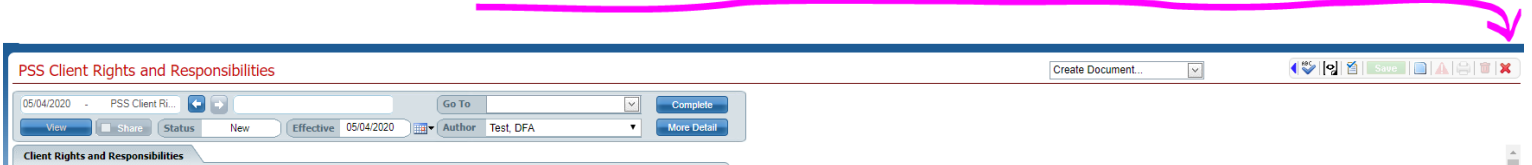

You will return to the dashboard and the widget. You will move to the next document listed To Do for the status. Click that hyperlink.

For "PSS CMT Authorization to Receive Protected Health Information" you will fill out the date, event, or condition when the authorization expires only if you wish to specify a date other than 60 day after services have been terminated or when all financial responsibilities have been satisfied. Then, click Sign:

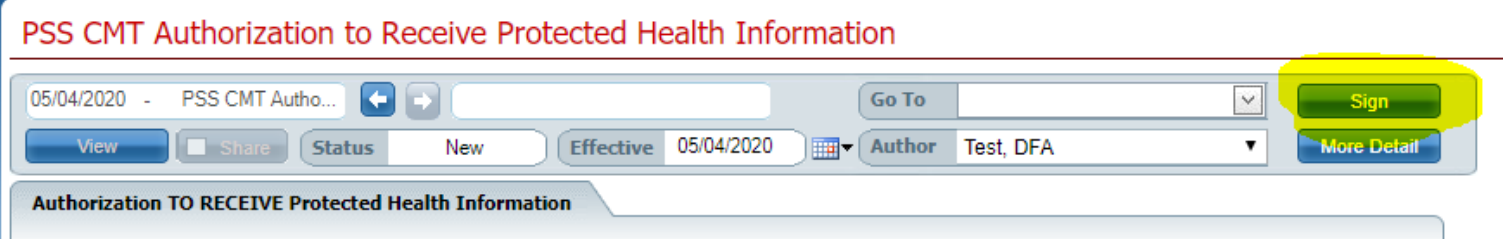

The undersigned hereby authorizes Porter-Starke Services to RECEIVE Medicaid claims data that may include content relating to drug and alcohol use treatment, infectious disease including HIV/AIDS from the agency listed below:

Click the red X to move back to the list and move to the next hyperlink.

For the "PSS INSPECT Consent" you will click Sign, then the red X.

For the "PSS Notice of Privacy Practices" you will click Sign, then the red X.

For the "PSS Welcome Letter" you will click Complete, then the red X.

For the "PSS Consent to Treat" you will:

- Information Given to Client > (1) I have received a copy of the Client Rights > checkmark this
- Information Given to Client > (2) I have received a copy of the HIPAA Notice of Privacy Practices > checkmark this
- Click Sign, then the red X

For the "Release of Information" you will need to either:

- Fill out a paper release in the office at this time
- Go t[o www.porterstarke.org](http://www.porterstarke.org/) > Forms (top right of screen) > and find the three "Authorization for Disclosure of Protected Health Information" documents located there, fill them all out, and email/scan/mail them to Porter-Starke Services.

After signing all of these documents, if you have not completed the "Declaration of Income" over the phone with Admissions staff, please go to [www.porterstarke.org](http://www.porterstarke.org/) > Forms (top right of screen) > and find the "Declaration of Income" document located there; please fill that out and email/scan/mail that to Porter-Starke Services.